### **[Avançar >>](#page-1-0)**

# **PCP\_MASTER Módulo de PCP**

## **PROGRAMAÇÃO E CONTROLE VISUAL DA PRODUÇÃO**

**ESTE MÓDULO DO SIGEM (SISTEMA INTEGRADO DE GERENCIAMENTO EMPRESARIAL) PODE SER COMERCIALIZADO COMO UM PROGRAMA INDEPENDENTE**

CONTEÚDO DESTA APRESENTAÇÃO:

-Esquema básico de funcionamento do programa

-Registro de ordens de produção

-Cadastro de equipamentos e de equipamentos opcionais

-Cadastro de ferramentais e de ferramentais opcionais

-Cadastro de operações e tempos padrões

-Paradas programadas e não programadas de produção

-Programação e reprogramação automática de ordens de produção

-Suspensão de ordens de produção ou de operações produtivas

-Reprogramação automática de operações produtivas

-Cancelamento de ordens de produção

-Diagramas de acompanhamento de programações e execuções

-Apontamentos de produção

-Gráficos de refugo, retrabalhos, produtividade e paradas de produção

<span id="page-0-0"></span>-Relatórios

#### **Data Link – Desenvolvimento e Comércio de Software Fone/Fax: 47 3028 6690**

**[www.datalink.inf.br](http://www.datalink.inf.br/) [datalink@datalink.inf.br](mailto:datalink@datalink.inf.br)**

#### SIGEM - ESQUEMA BÁSICO DO SISTEMA DE PROGRAMAÇÃO E **CONTROLE VISUAL DA PRODUÇÃO** << >>

<span id="page-1-0"></span>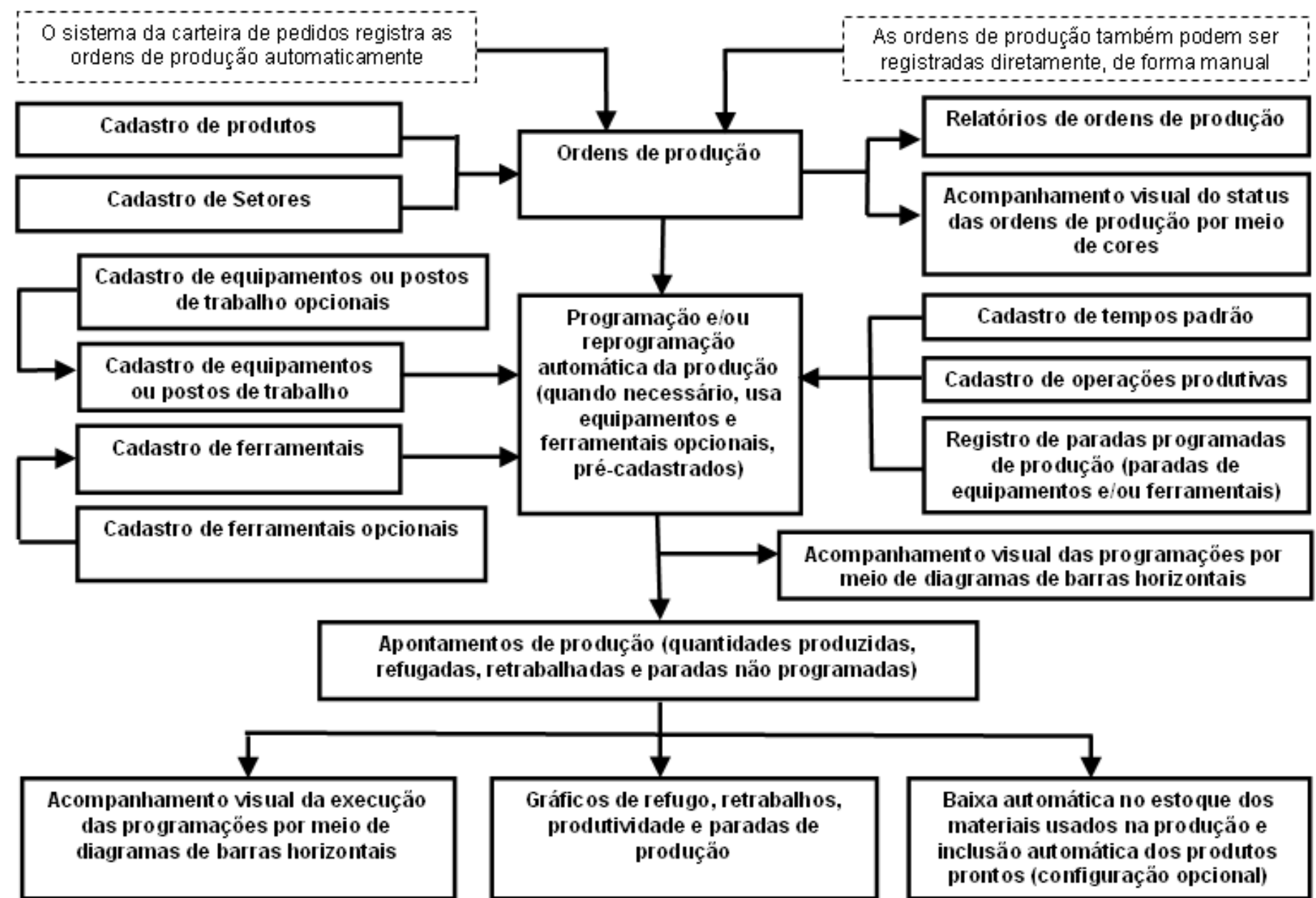

<span id="page-2-0"></span>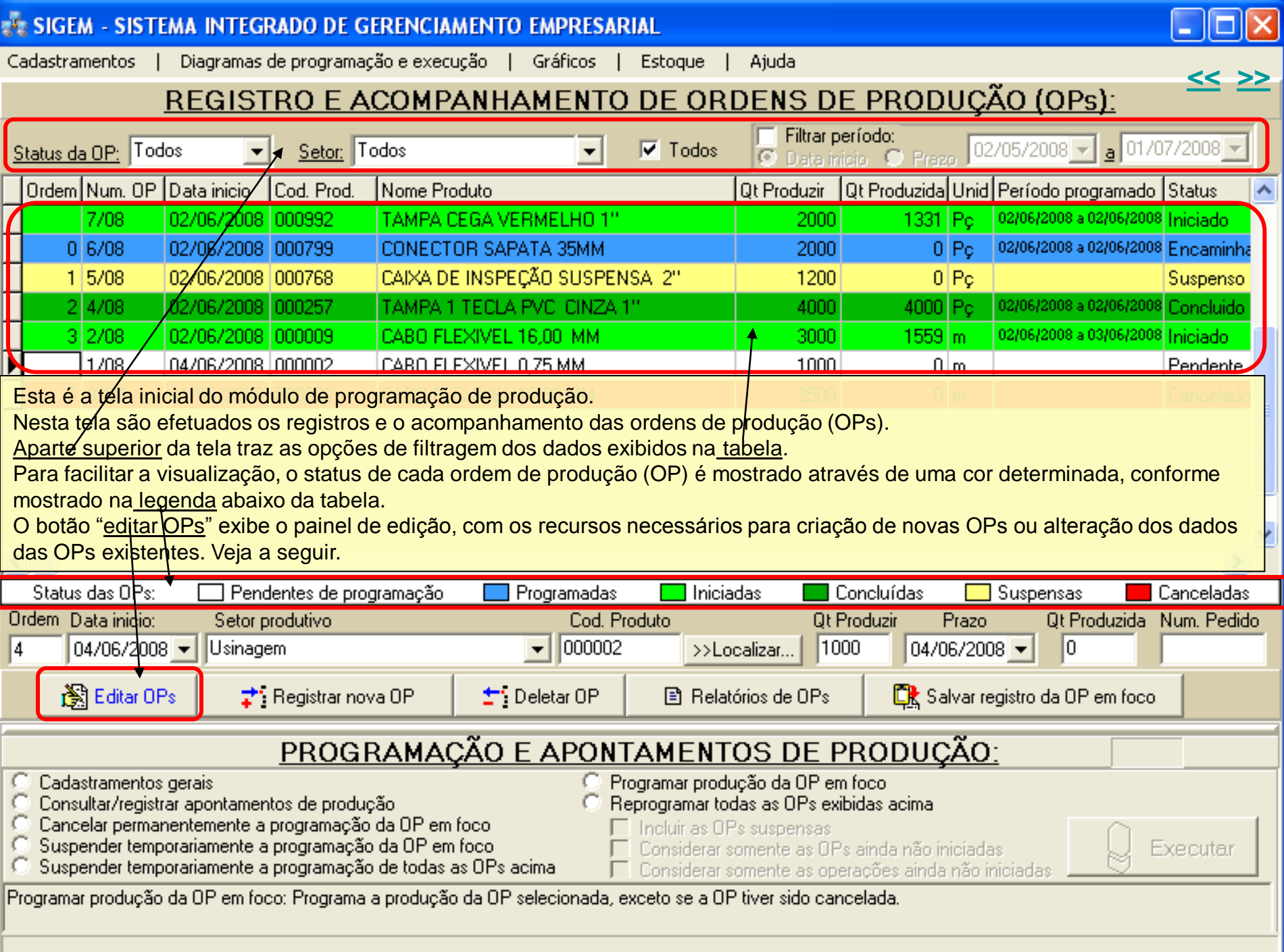

<span id="page-3-0"></span>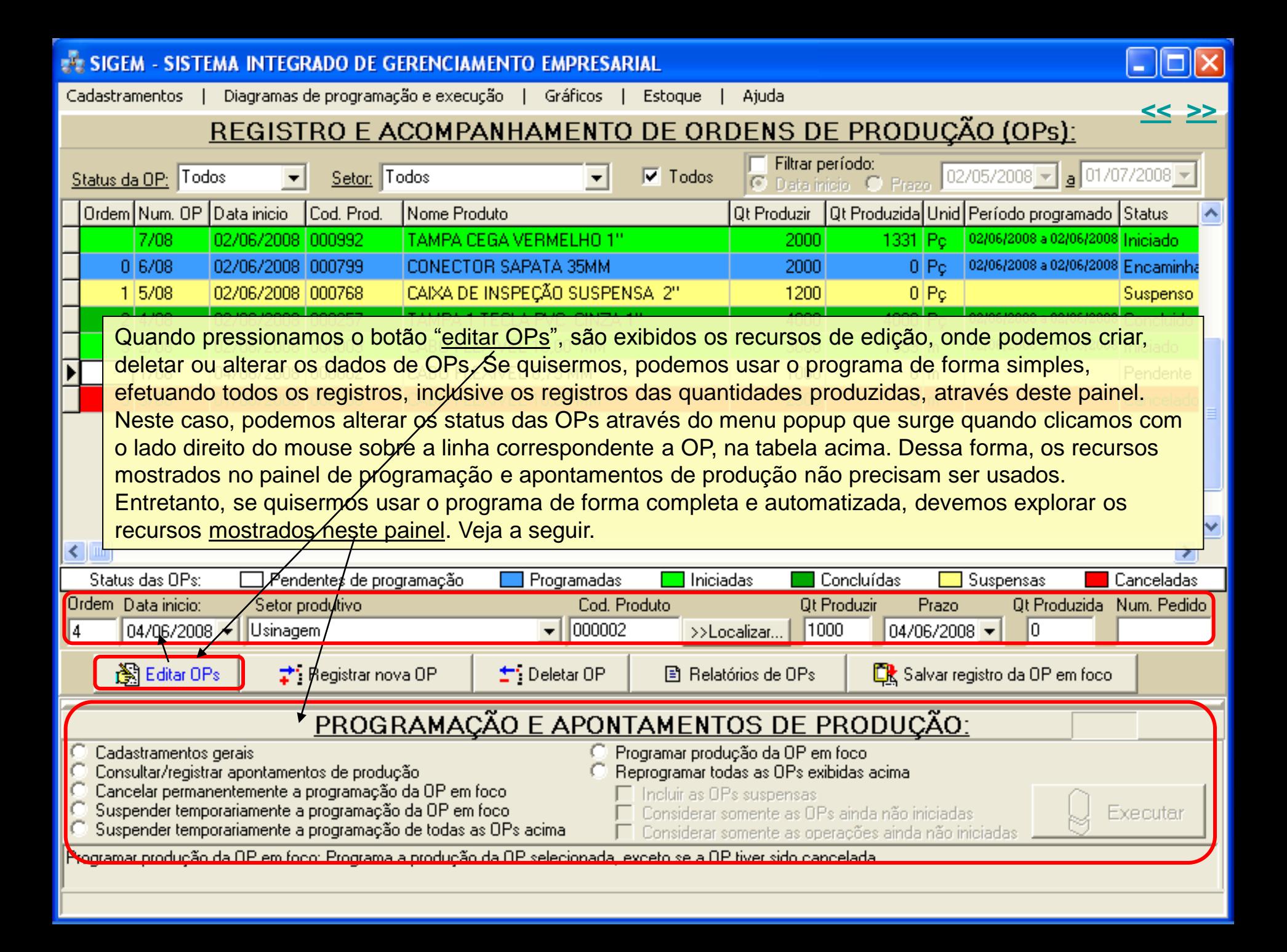

<span id="page-4-0"></span>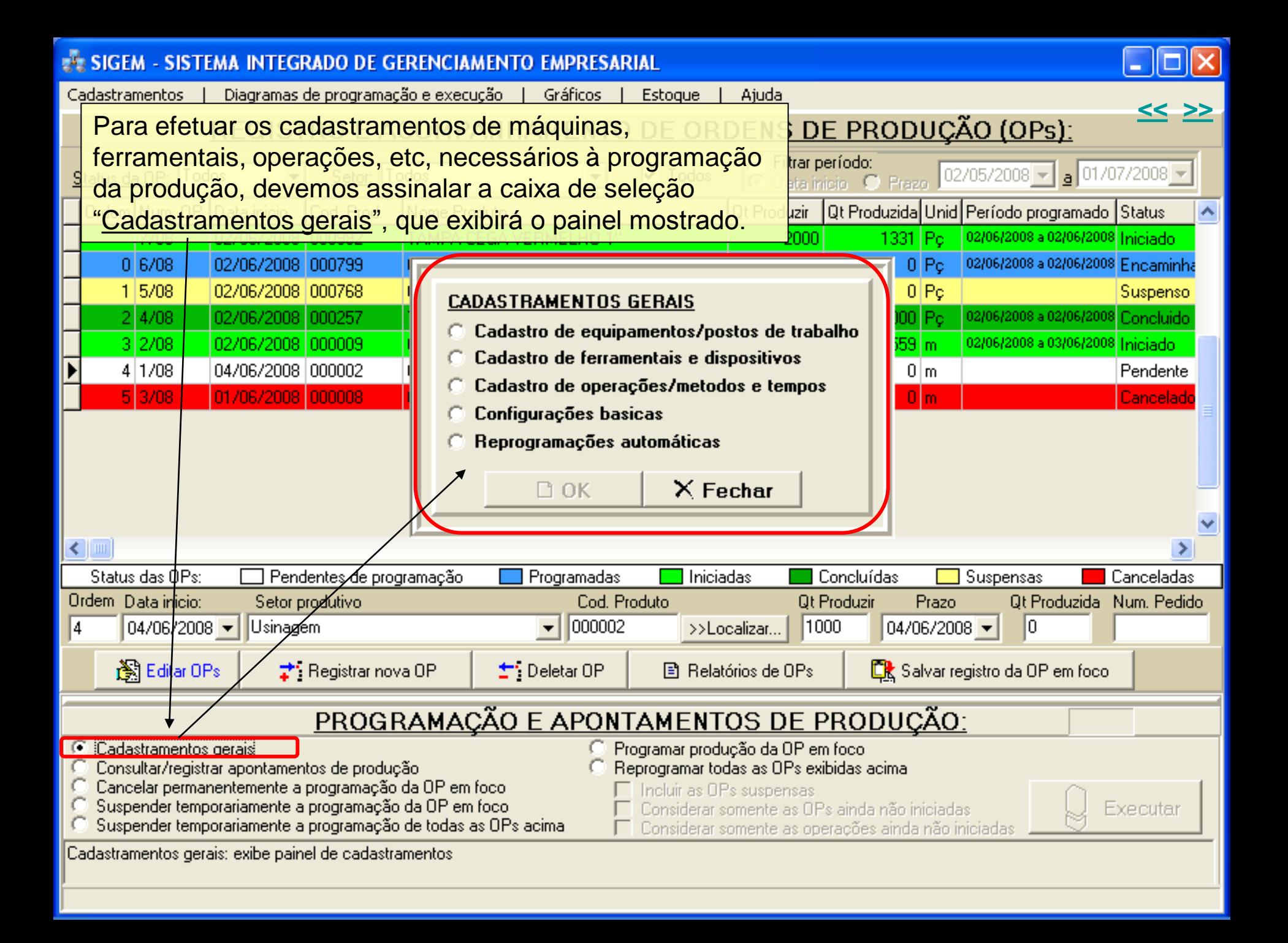

<span id="page-5-0"></span>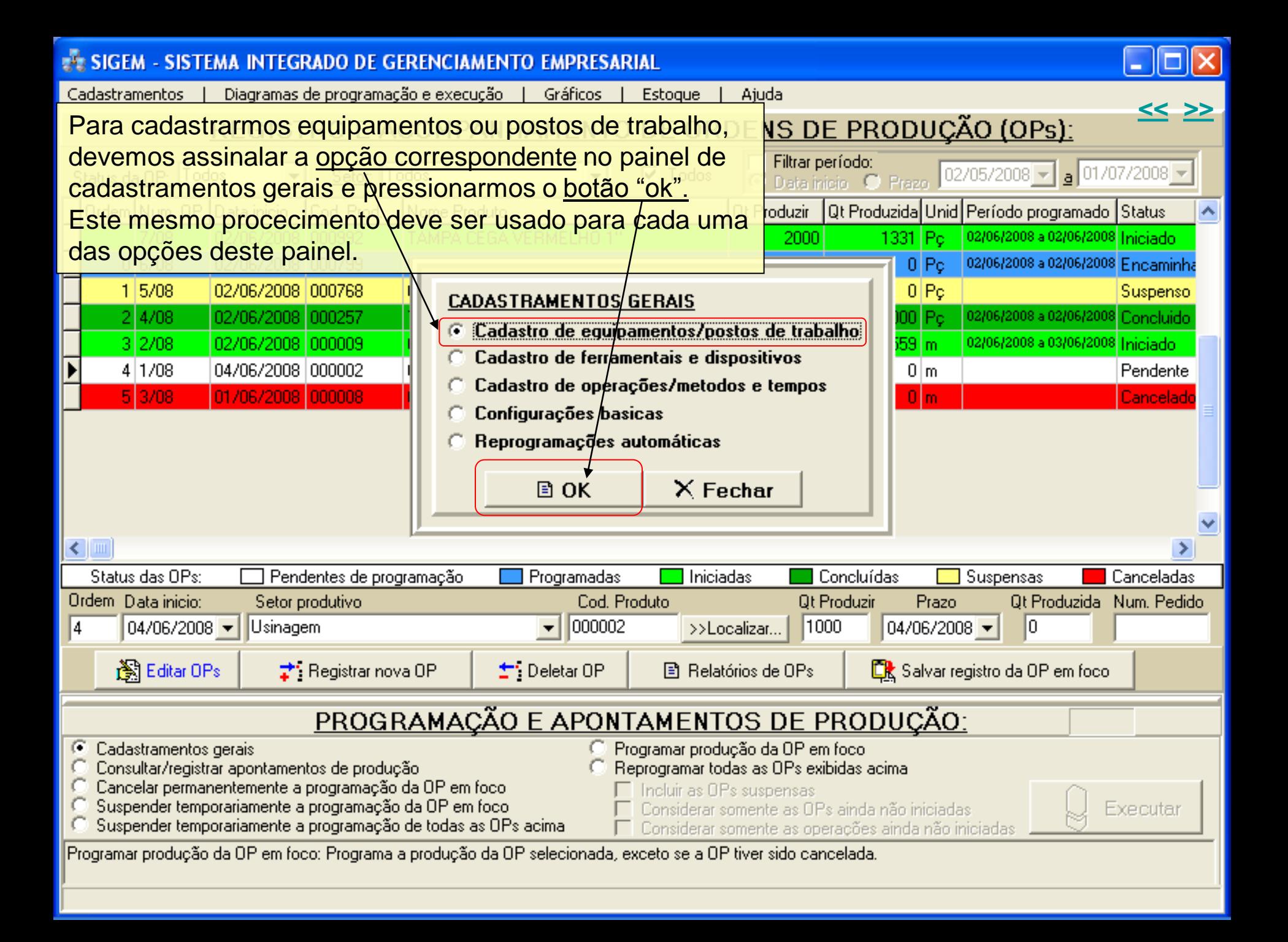

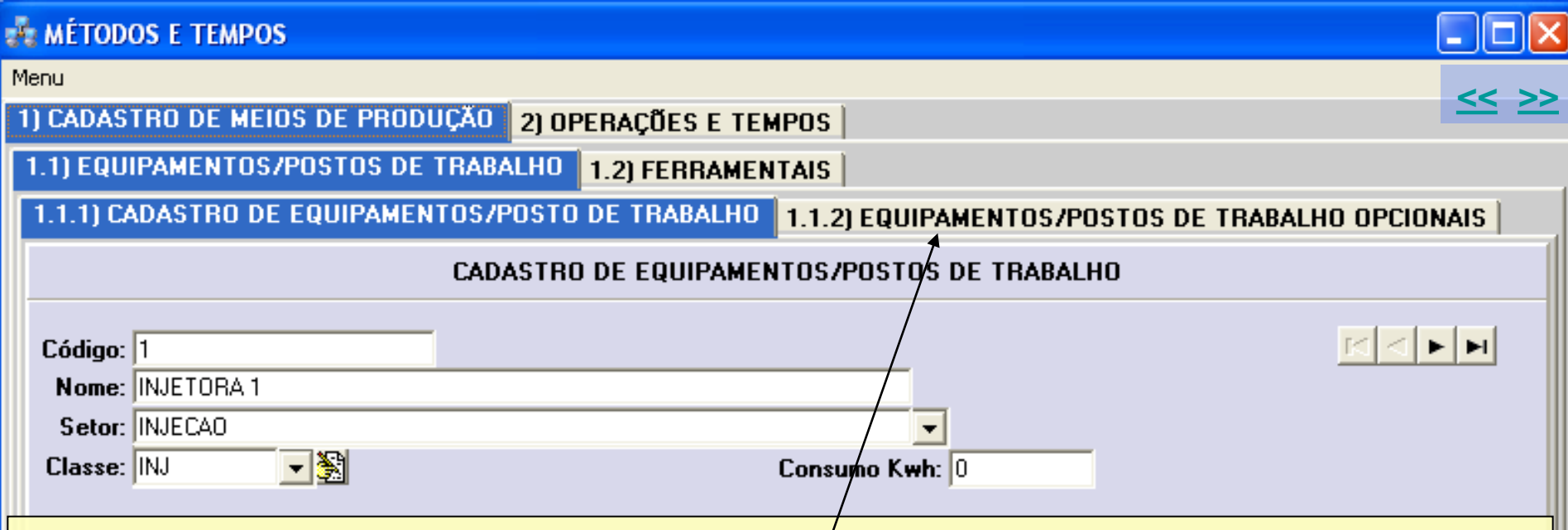

Ao pressionarmos o botão ok, mostrado no slide anterior, o programa exibiu a tela mostrada aqui, destinada ao cadastramento de equipamentos ou postos de trabalho.

Quando o programa já estiver em uso, com todos os equipamentos e postos de trabalho cadastrados, e quando quisermos tornar um desses equipamentos ou postos não disponíveis para programação, ou seja, quando for necessário estabelecer um período no futuró, no qual o equipamento estará em manutenção, por exemplo, é só localizarmos o equipamento ou posto nésta tela e então preenchermos o período de parada no painel cinza abaixo. O programa, ao efetuar as prográmações de produção automaticamente, antes de selecionar um determinado equipamento ou posto de trabalho, primeiro consulta os dados de paradas previstas e, dessa forma, considera esses dados na programação do equipamento ou posto, de modos a não prejudicar a produção.

Vamos agora ver o que são os "equipamentos/postos de trabalho opcionais".

<span id="page-6-0"></span>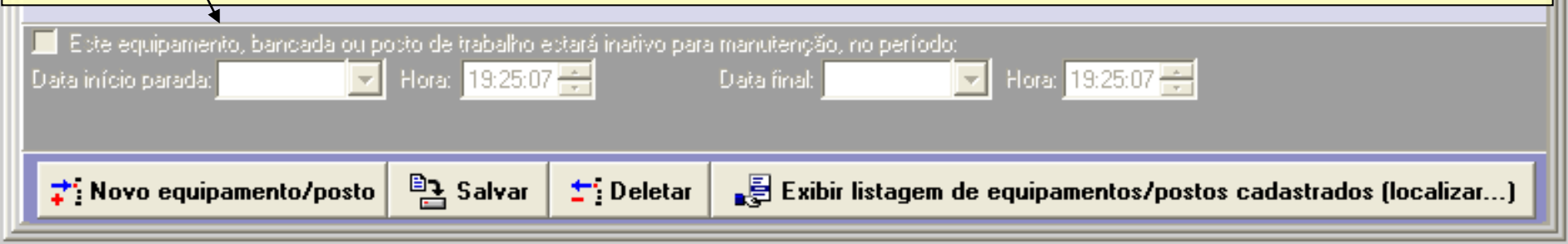

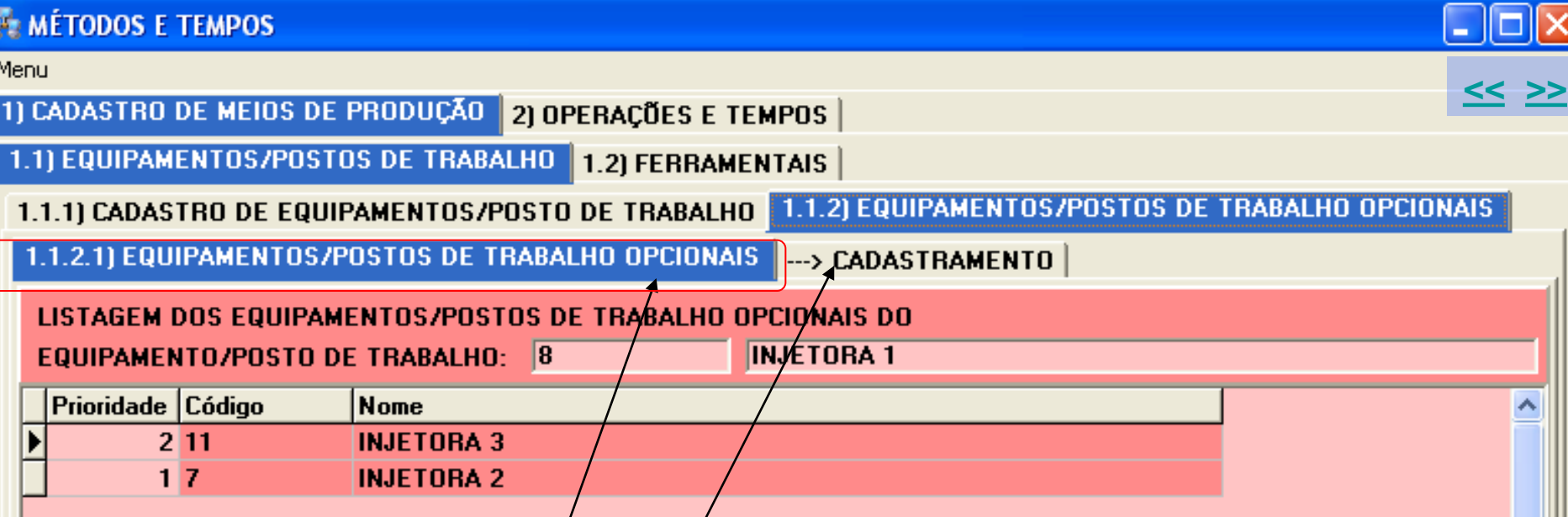

Quando você registra uma operação de uma peça, registra também qual o equipamento que é usado nessa operação. Várias peças diferentes podem ser produzidas usando-se esse mesmo equipamento. Para evitarmos uma fila muito grande de várias peças programadas aguardando vaga em um mesmo equipamen-to, podemos especificar quais outros equipamentos podem ser usados opcionalmente a este equipamento. Assim, podemos ter para cada equipamento um ou mais equipamentos opcionais, os quais serão usados pelo programa con o opção sempre que o equipamento originalmente designado estiver já ocupado por uma outra programação ou estiver em manutenção. Esta tela mostra os vários equipamentos cadastrados no programa. Note que no slide anterior tinhamos selecionado o equipamento "Injetora 1". Agora, podemos selecionar agui quais equipamentos serão opcionais da injetora 1. Para isto, basta localizar um dos registros acima e pres-sionar o botão ok. Isto fará com que o equipamento selecionado seja incluido na listagem dos equipamentos opcionais da injetora 1. Para cadastrar um novo equipamento opcional, clique na aba "cadastramento". Veja a seguir.

<span id="page-7-0"></span>Quando o programa efetua uma programação automática, o gerenciamento dos equipamentos e ferramentais opcionais é feito de também de forma automática pelo programa, sem necessidade de intervenção externa. oncional em foco

### **EN MÉTODOS E TEMPOS**

#### Menu

1) CADASTRO DE MEIOS DE PRODUÇÃO 2) OPERAÇÕES E TEMPOS

1.1) EQUIPAMENTOS/POSTOS DE TRABALHO 1.2) FERRAMENTAIS

1.1.1) CADASTRO DE EQUIPAMENTOS/POSTO DE TRABALHO | 1.1.2) EQUIPAMENTOS/POSTOS DE TRABALHO OPCIONAIS

п

<u><< >></u>

1.1.2.1) EQUIPAMENTOS/POSTOS DE TRABALHO OPCIONAIS

--- > CADASTRAMENTO

#### <span id="page-8-0"></span>CADASTRAMENTO DE EQUIPAMENTOS/POSTOS DE TRABALHO OPCIONAIS **Classe** Código Nome **BAN** 9 **BANCADA 1 BAN BANCADA 2**  $10$ **FUR FURADEIRA1** 6 **INJ BANCADA1** Para registrarmos um novo equipamento como  $\mathbf{1}$ **INJ INJETORA1** 8 equipamento opcional da injetora 1, é só selecionarmos o equipamento na listagem geral de equipamentos mostrada **INJ INJETORA 2**  $\overline{7}$ **NINJ INJETORA 3**  $11$ aqui e então pressioriarmos o botão "OK". PRE **MORSA1** 3 **REB REBITADEIRA**  $\overline{\mathbf{4}}$ **TOR TORNO 1**  $\overline{2}$ **TOR** 5 **TORNO 2**  $\checkmark$ Incluir o ítem acima (INJETORA 3) como opcional do ítem INJETORA 1 **OK** Localizar registro: Digite: C Código  $\kappa$  Primeiro Próximo >> <<Anterior Ultimo >> **Nome**

<span id="page-9-0"></span>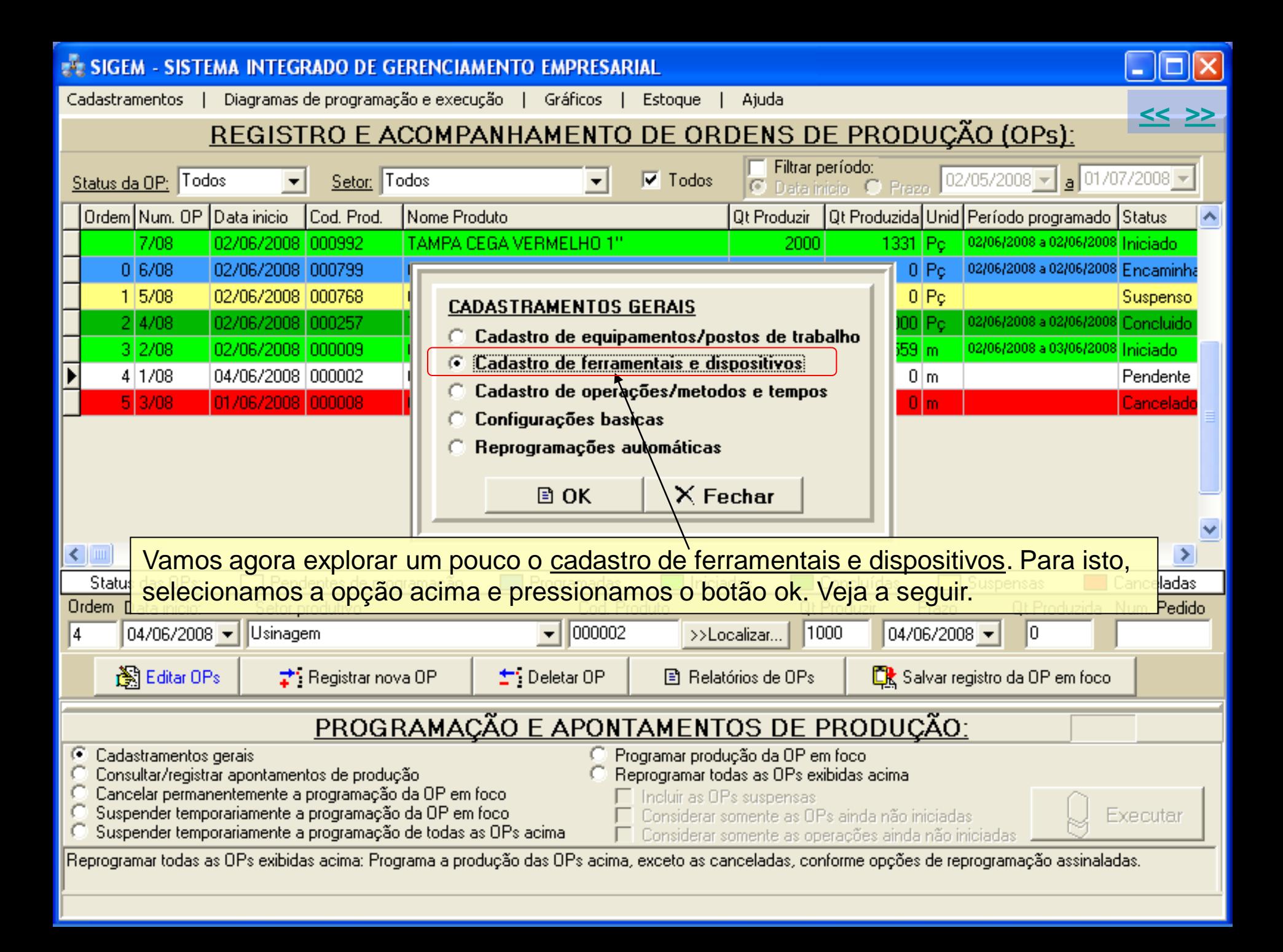

<span id="page-10-0"></span>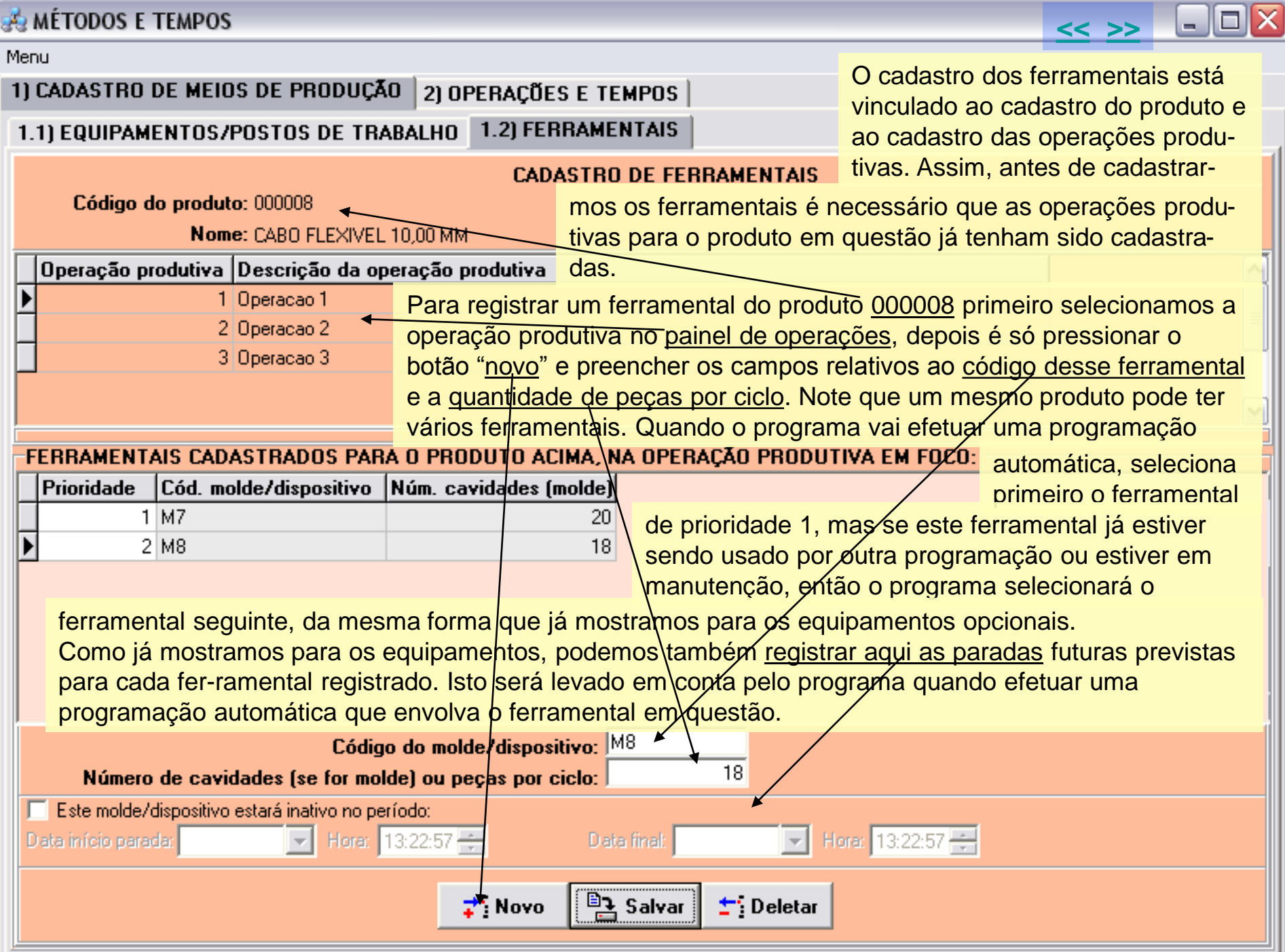

<span id="page-11-0"></span>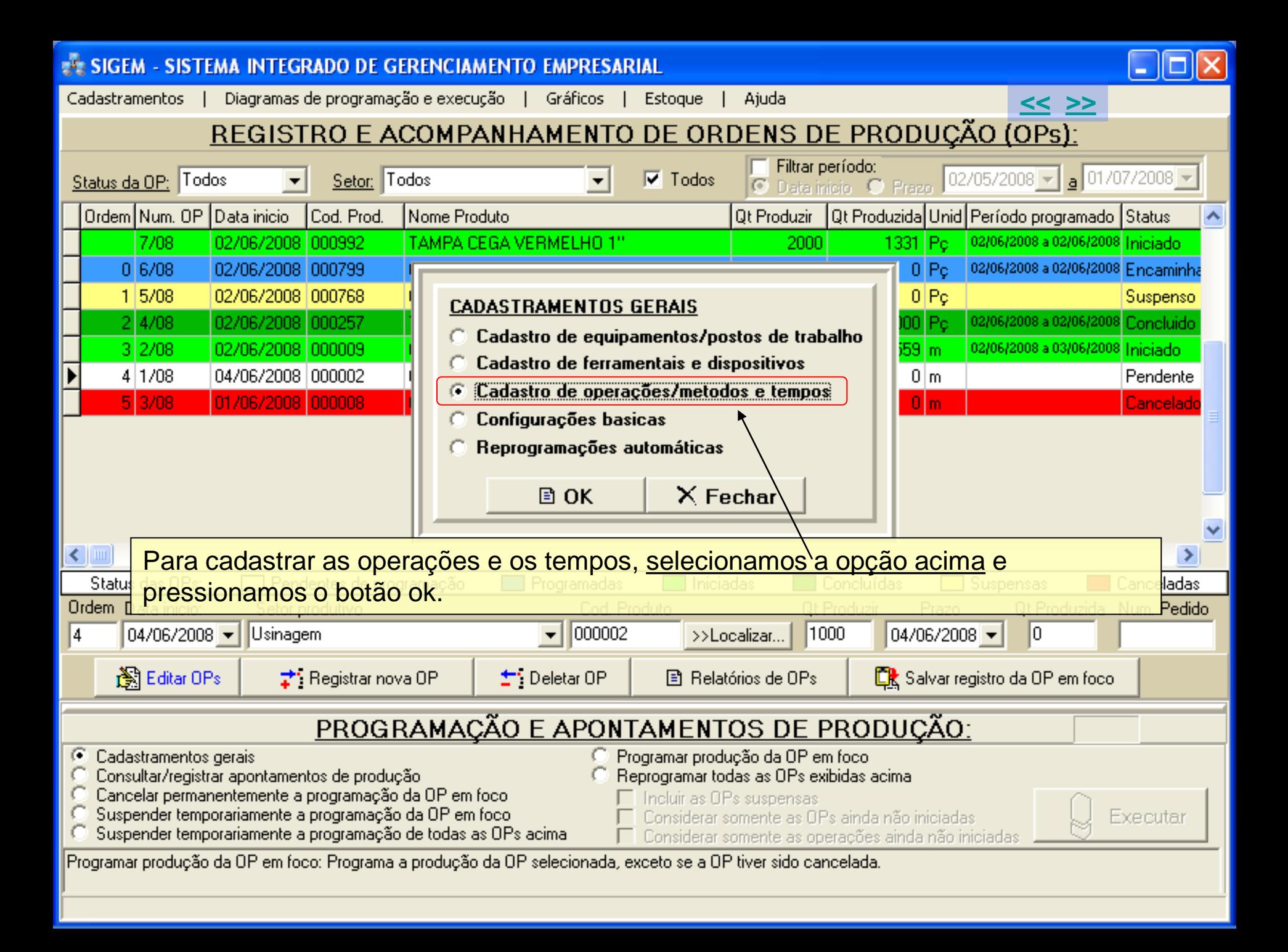

<span id="page-12-0"></span>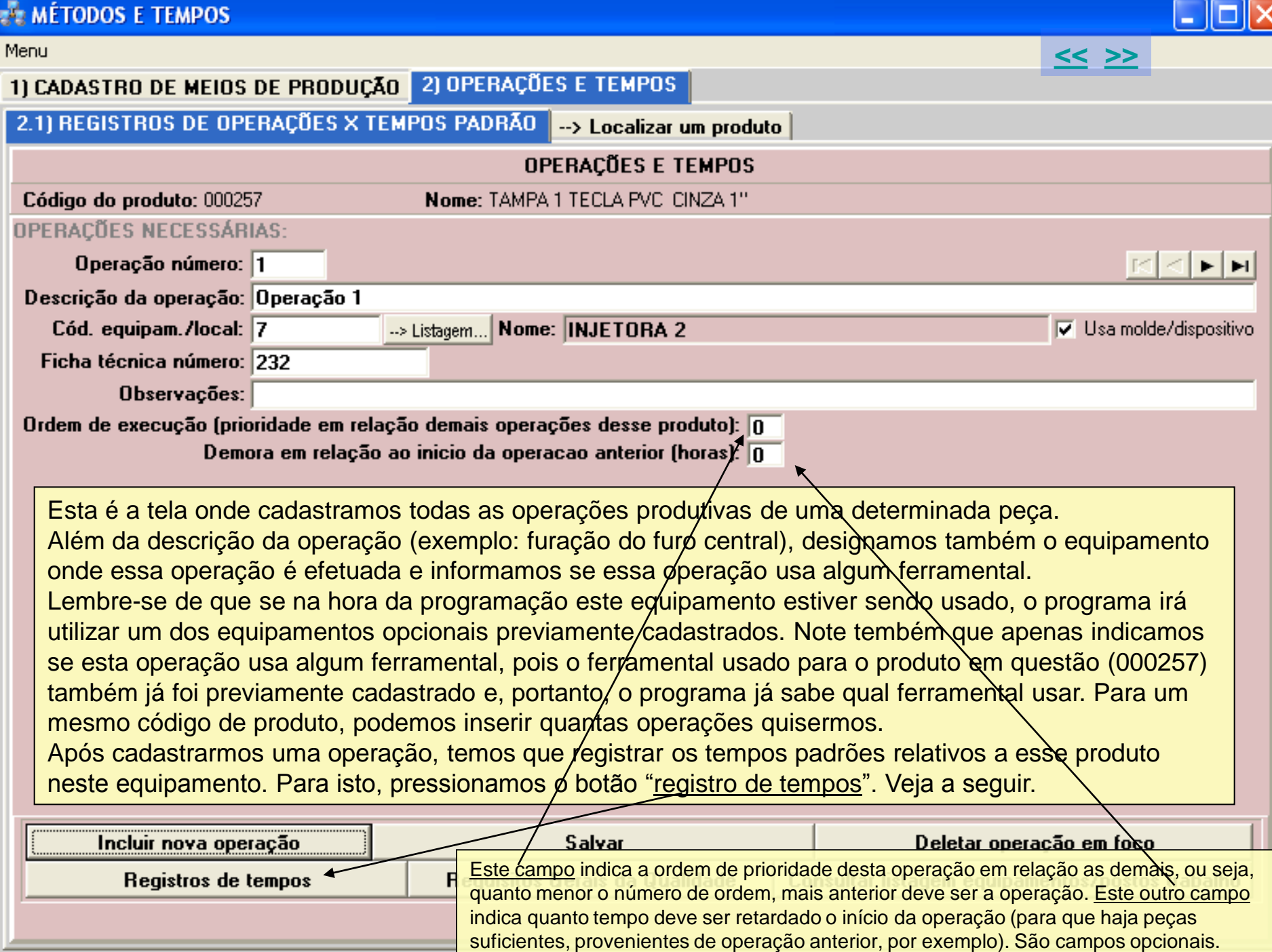

## **EN MÉTODOS E TEMPOS**

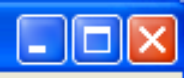

<span id="page-13-0"></span>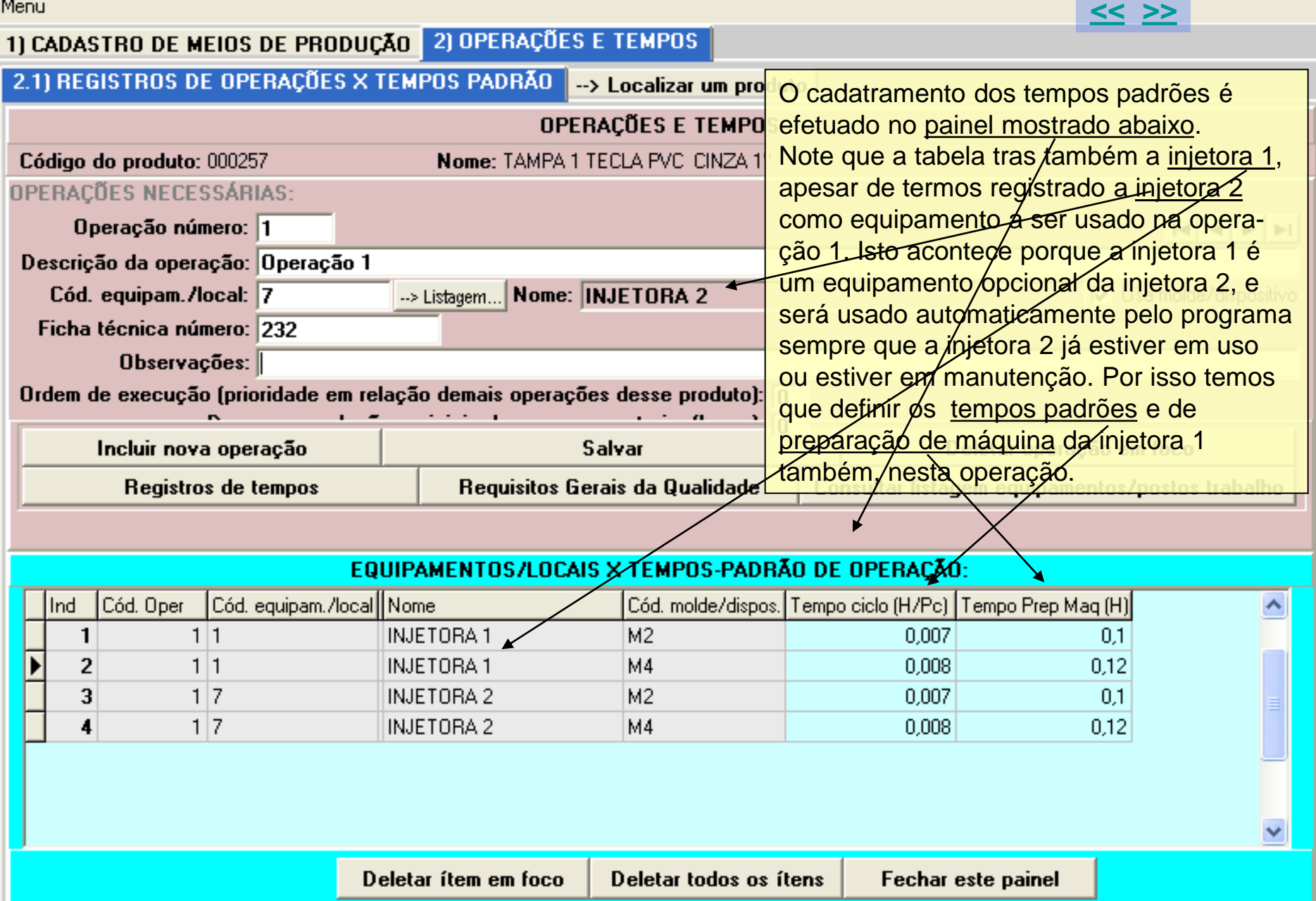

<span id="page-14-0"></span>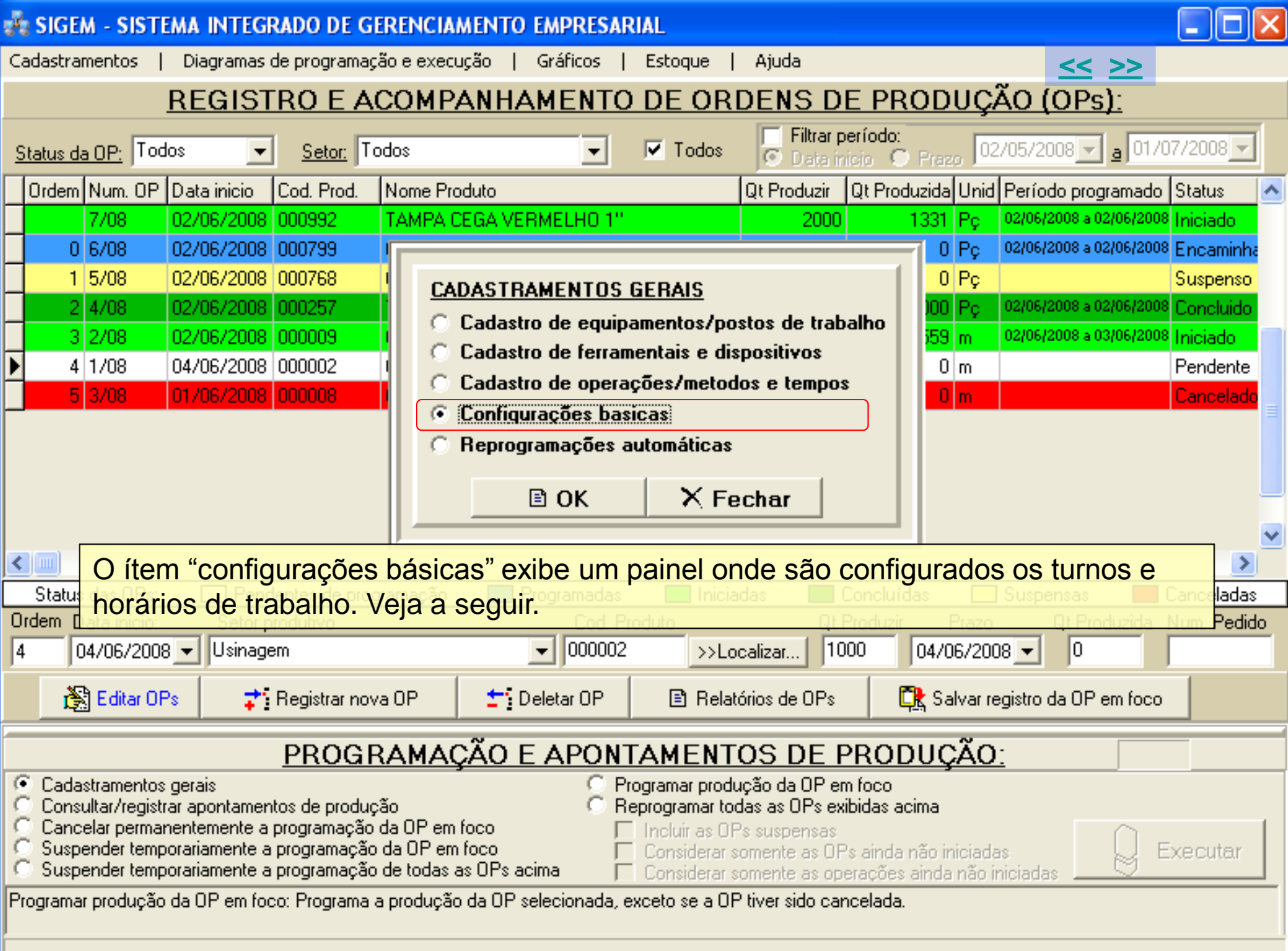

**ER SIGEM - SISTEMA** 

Cadastramentos

**INITEGRADA DE GEDEVICIALIENTA FUDDECADIA** 

SIGEM - SISTEMA INTEGRADO DE GERENCIAMENTO EMPRESARIAL

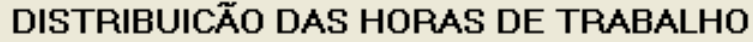

- 0x

<< >>

<span id="page-15-0"></span>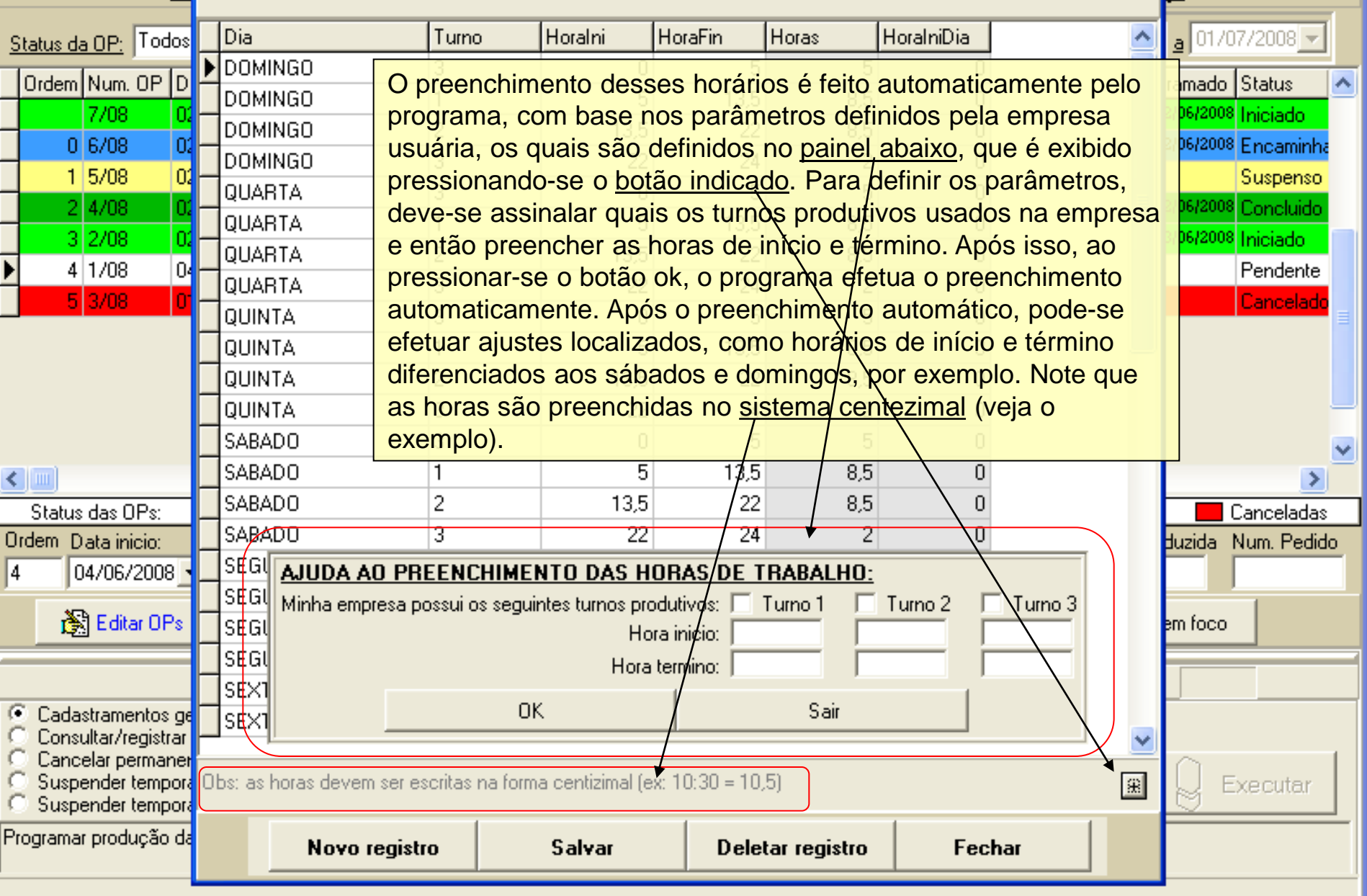

<span id="page-16-0"></span>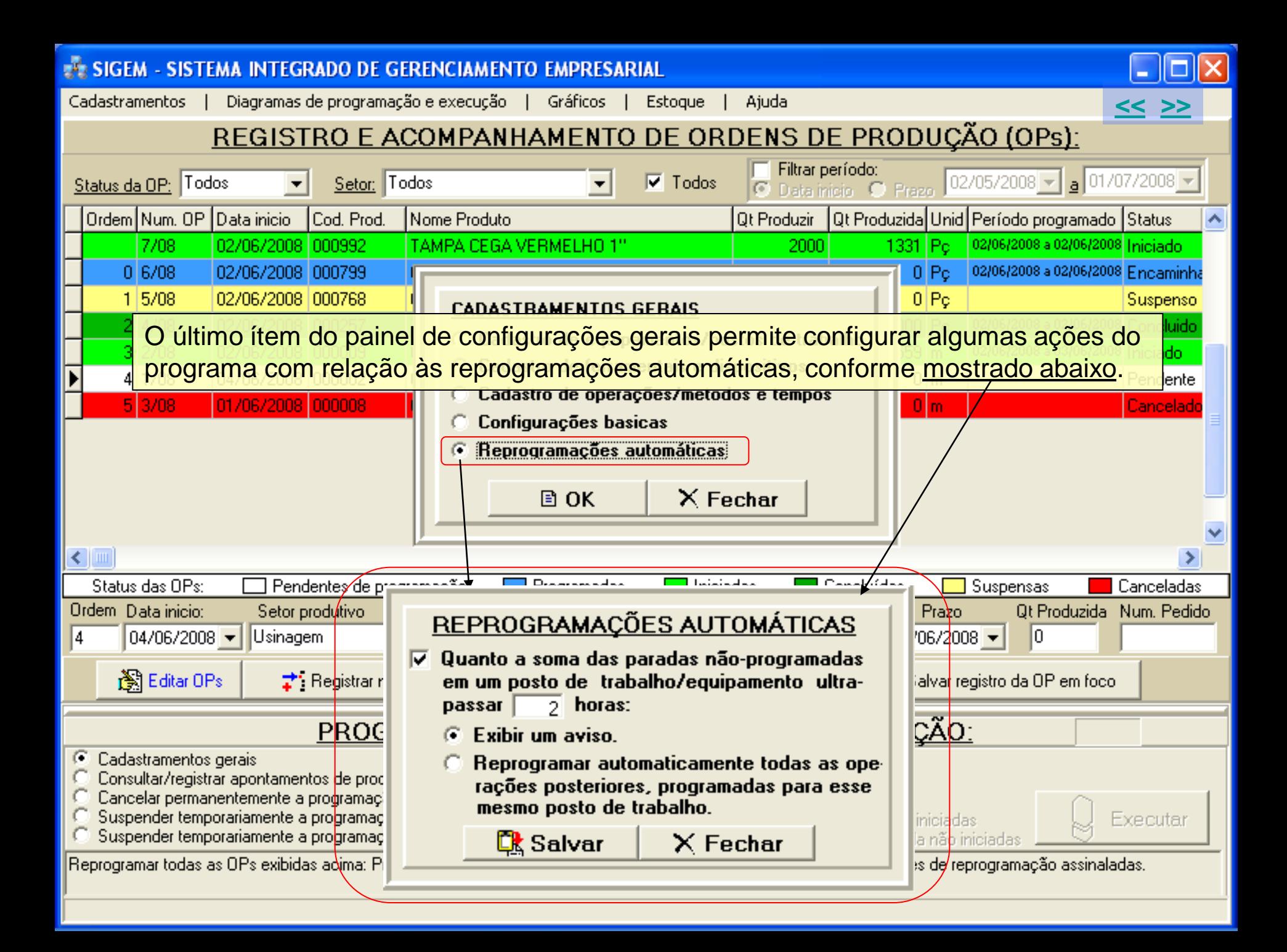

<span id="page-17-0"></span>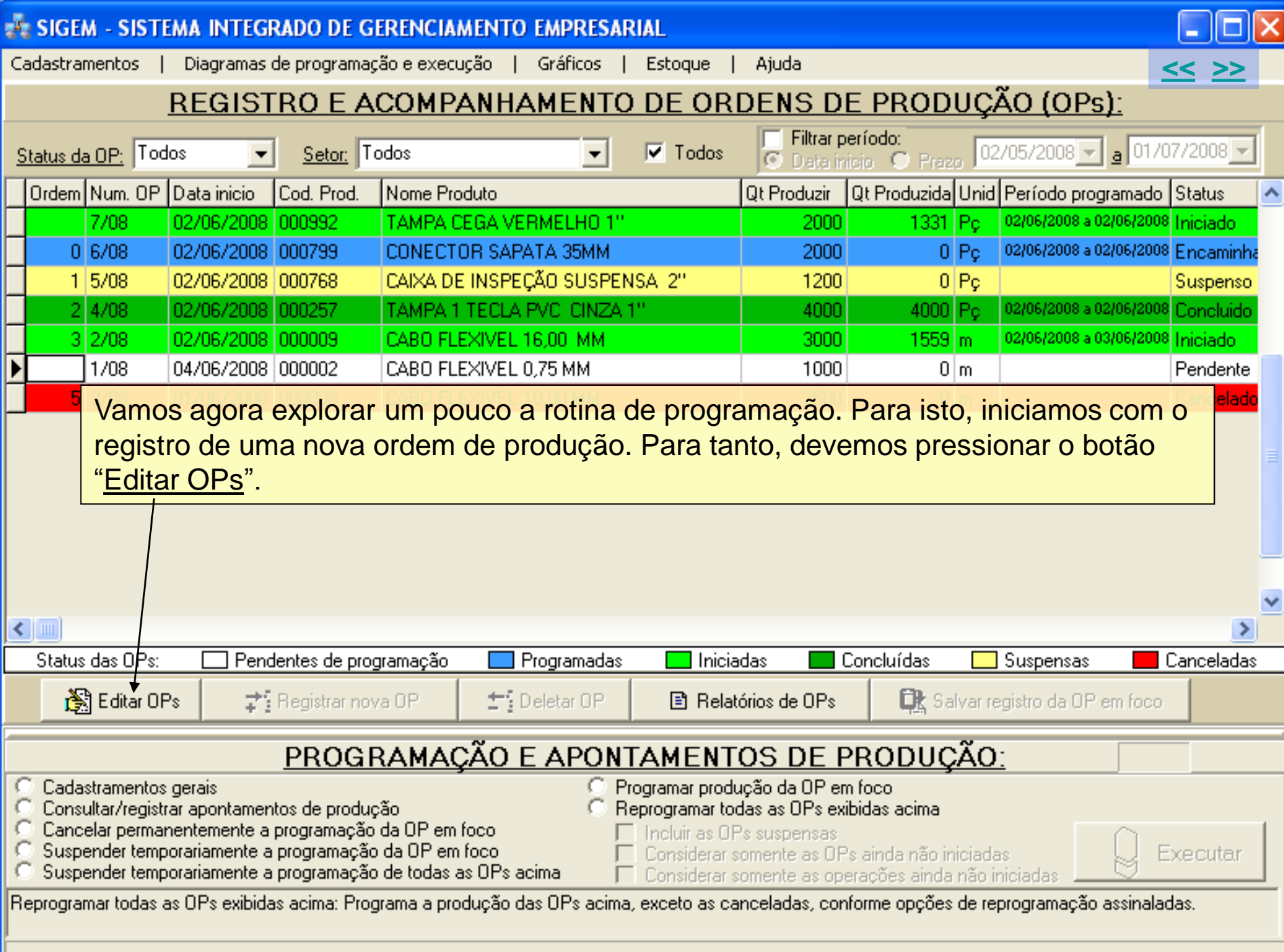

<span id="page-18-0"></span>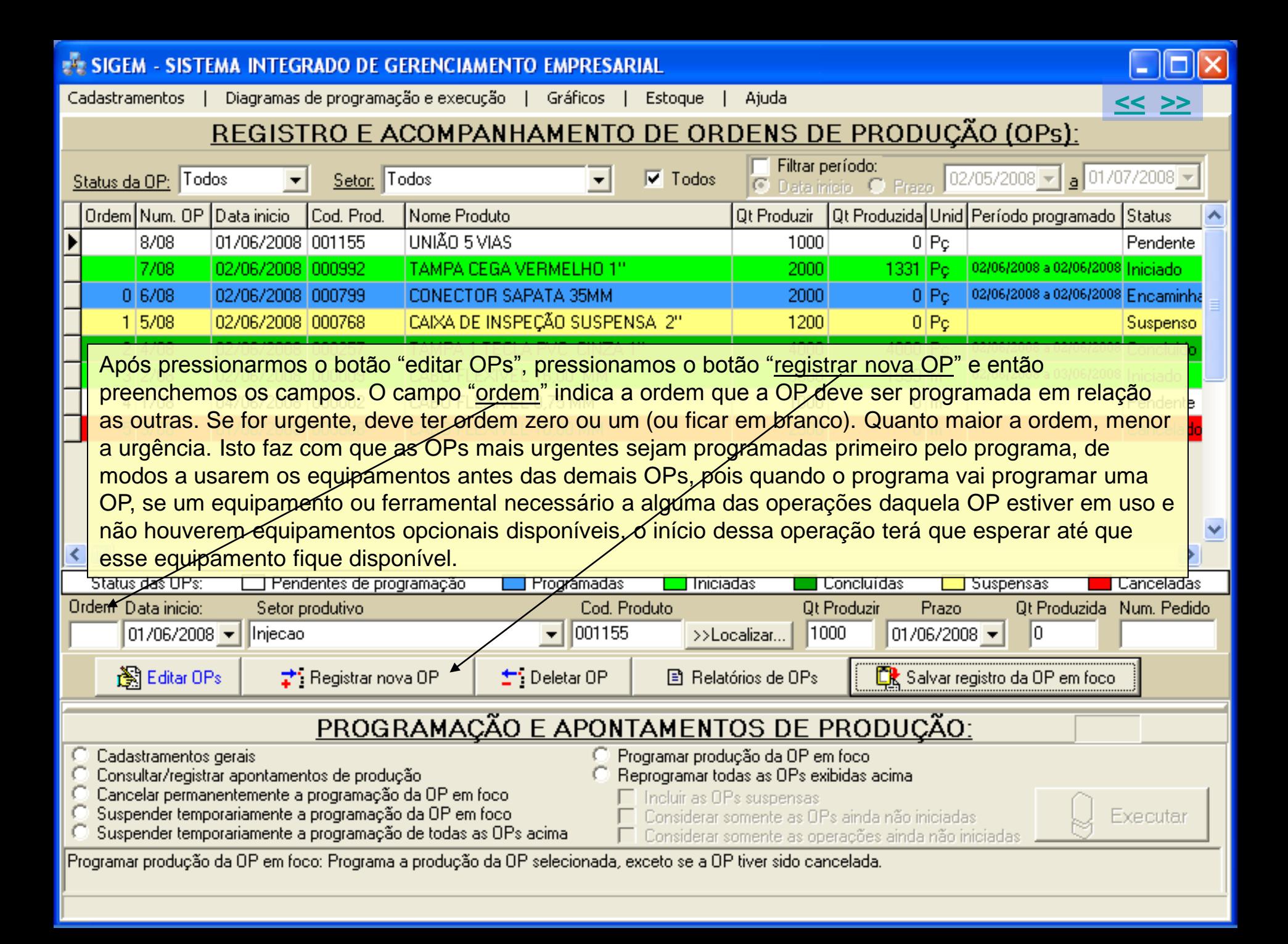

<span id="page-19-0"></span>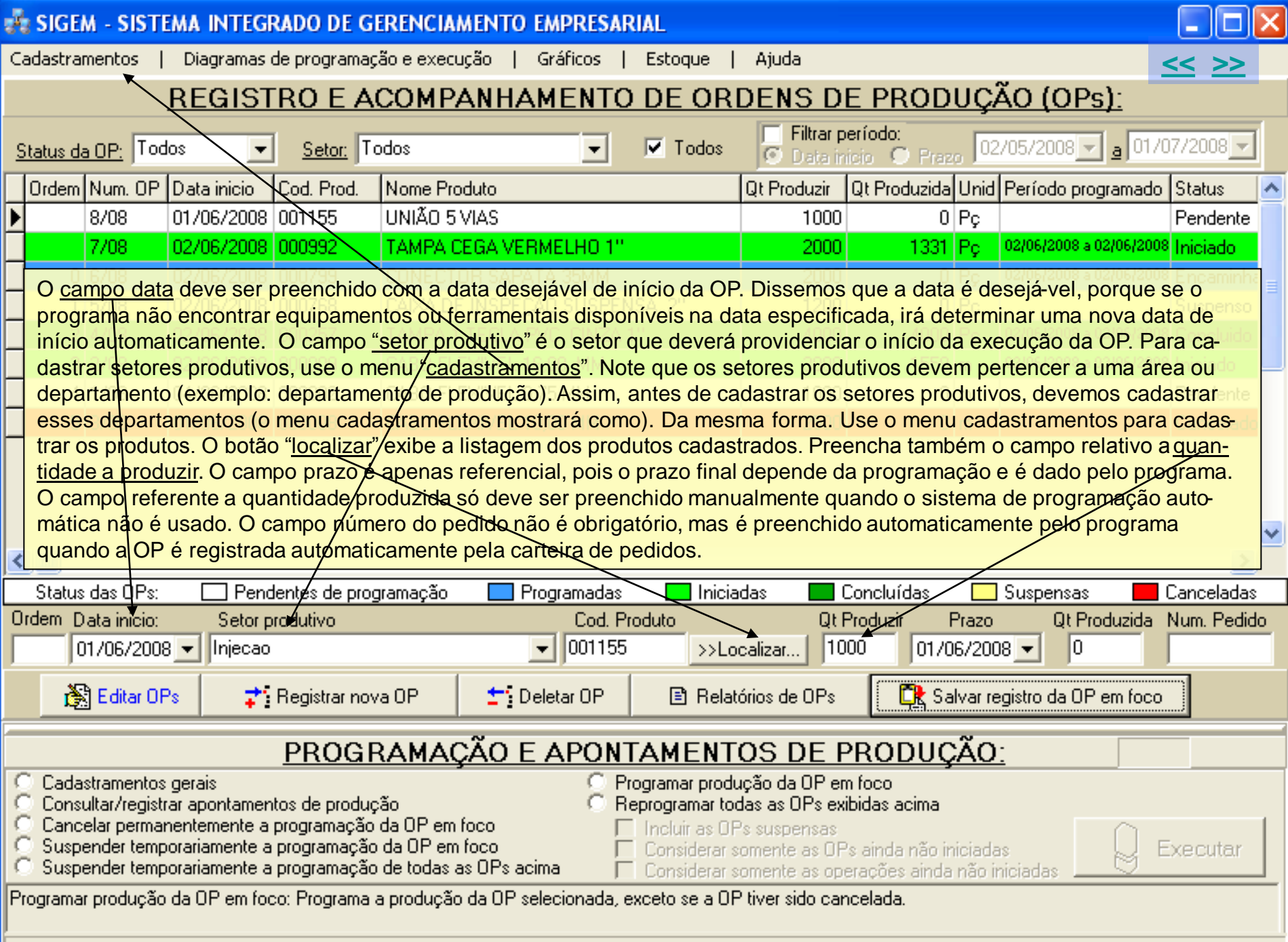

<span id="page-20-0"></span>![](_page_20_Figure_0.jpeg)

<span id="page-21-0"></span>![](_page_21_Figure_0.jpeg)

<span id="page-22-0"></span>![](_page_22_Figure_0.jpeg)

<span id="page-23-0"></span>![](_page_23_Figure_0.jpeg)

<span id="page-24-0"></span>![](_page_24_Figure_0.jpeg)

<span id="page-25-0"></span>![](_page_25_Picture_45.jpeg)

<span id="page-26-0"></span>![](_page_26_Figure_0.jpeg)

<span id="page-27-0"></span>![](_page_27_Picture_32.jpeg)

<span id="page-28-0"></span>![](_page_28_Picture_17.jpeg)

<span id="page-29-0"></span>![](_page_29_Picture_34.jpeg)

<span id="page-30-0"></span>![](_page_30_Picture_39.jpeg)

<span id="page-31-0"></span>![](_page_31_Picture_34.jpeg)

<span id="page-32-0"></span>![](_page_32_Figure_0.jpeg)

<span id="page-33-0"></span>![](_page_33_Figure_0.jpeg)

![](_page_34_Figure_0.jpeg)

-Para a operação 1, o programa programou a produção das <u>1000 peças</u> no dia <u>02/06/2008</u> em dois turnos: a produção irá começar no turno 3, o gúal deverá produzir 562 peças, e terminará no turno 1, com a produção de mais 437 peças.

-A produção da operação 2 foi programada de modo semelhante.

<span id="page-34-0"></span>Para entendermos o porque de o programa ter feito a programação dessa forma, temos que analisar o diagrama das programações. Para isto, pressionamos o ítem de menu "Diagramas". Veremos isto a seguir. Antes, porém, queremos chamar a sua atenção para um detelhe: o equipamento que registramos para a operação 1 foi\a injetora 1, que tem o código 8, entretanto observe que o programa programou a injetora 3, código 11, que é um dos equipamentos opcionais da injetora 1. Isto ocorreu porque o programa detectou que na data e hora em que deveria ser efetuado o início dà programação, a injetora 1 tinha uma parada programada para manutenção, ou seja, a programação da produção deveria começar em 02/06/08 as 00:00:00 horas e a parada programada tinha início em 01/06/08 as 23:00:00, com término previsto para 02/06/08 as 09:00:00 horas (veja no slide a seguir). Observe também que o ferramental preferencial (prioridade 1) que está cadastrado no programa para o produto 001155, é o molde código M1 e que o programa usou esse mesmo molde, entretanto se o molde M1 estivesse sendo usado por outra programação ou se estivesse em manutenção, o programa teria automaticamente usado o molde M2, que é o ferramental opcional do molde M1. Assim o programa gerencia de forma inteligente o uso dos meios de produção, dispensando ação externa.

<span id="page-35-0"></span>![](_page_35_Picture_22.jpeg)

<span id="page-36-0"></span>![](_page_36_Picture_16.jpeg)

## **A: SIGEM - SISTEMA INTEGRADO DE GERENCIAMENTO EMPRESARIAL**

<span id="page-37-0"></span>![](_page_37_Picture_26.jpeg)

 $\Box$ o $\boxtimes$ 

## SIGEM - SISTEMA INTEGRADO DE GERENCIAMENTO EMPRESARIAL

Relatorios Diagramas Fechar

![](_page_38_Picture_2.jpeg)

 $\leq$   $\geq$ 

#### OPERAÇÕES PREVISTAS NESTA ORDEM DE PRODUÇÃO:

<span id="page-38-0"></span>![](_page_38_Picture_18.jpeg)

### **E. SIGEM - SISTEMA INTEGRADO DE GERENCIAMENTO EMPRESARIAL**

Relatorios Diagramas Fechar

![](_page_39_Picture_2.jpeg)

<u><< >></u>

#### **OPERACÕES PREVISTAS NESTA ORDEM DE PRODUÇÃO**

![](_page_39_Picture_35.jpeg)

 $1000 = 98.52$  % Total aproveitado: Cadastrar novos motivos de paradas Analisar rejeicoes, produtividade e paradas Saldo a produzir:  $0 = 0.00 %$ nw

<span id="page-39-0"></span>Observe que, se há uma parada para manutenção de ferramental programada para 2 horas após o início da produção, o bom senso manda que essa parada seja adiantada em 2 horas, de modos a não se precisar interromper a produção depois de iniciada.

#### **A: SIGEM - SISTEMA INTEGRADO DE GERENCIAMENTO EMPRESARIAL**

Relatorios Diagramas Fechar

![](_page_40_Figure_2.jpeg)

<span id="page-40-0"></span>![](_page_40_Figure_3.jpeg)

![](_page_41_Figure_0.jpeg)

ANÁLISE DOS ÍNDICES DE REFUGO (%) ENTRE 02/05/2008 E 01/10/2008 **POR PRODUTOS** 

<span id="page-41-0"></span>![](_page_41_Figure_2.jpeg)

<span id="page-42-0"></span>![](_page_42_Figure_0.jpeg)

<span id="page-43-0"></span>![](_page_43_Figure_0.jpeg)

![](_page_44_Figure_0.jpeg)

<span id="page-44-0"></span>Alguns exemplos de gráficos obtidos através do programa.

#### **EXISTEM - SISTEMA INTEGRADO DE GERENCIAMENTO EMPRESARIAL**

![](_page_45_Picture_1.jpeg)

![](_page_45_Picture_112.jpeg)

#### Exibir apenas as programações do equipamento:  $\nabla$  Todos ┯╎

**[<<](#page-44-0) [>>](#page-46-0)**

Escala: 50

Quanto pressionamos o ítem de menu "diagramas de programação e execução", na tela de registro de ordens de produção, ou o ítem de menu "diagramas", na tela de apontamentos de produção, é exibida a tela mostrada neste slide, que apresenta em forma de diagrama as ordens de produção programadas e **executadas. As barras horizontais azuis** representam programações e as barras hori**zontais verdes representam as execuções.** Essas barras não representam quantidades mas sim tempos, ou seja, a diferença de tem-

<span id="page-45-0"></span>po entre o início e o final da atividade. Observe também a barrinha branca inserida na barra azul, na ordem de produção 2/08. Essa barrinha branca representa o intervalo de tempo de uma parada de produção para manutenção de equipamento. Cada tipo de parada é representado por uma cor, como veremos na legenda que será mostrada ho slide a seguir. Veja também que a ordem de produção 8/08 está representada aqui apenas pela barra azul, que representa a programação. Mas e quanto a execução? Lembra que nós já efetuamos registros de apontamento da produção desta OP 8/08? Sim, mas os apontamentos que fizemos foram apenas para a operação 1 desta OP, mas esta OP tem duas operações (injeção e rebarbação). A quantidade produzida de uma ordem de produção só é considerada quando é registrada para todas as suas operações, pois se temos peças injetadas mas ainda sem rebarbar, então ainda não temos peça nenhuma pronta. Para vermos a quantidade produzida que já registramos na operação 1 da OP 8/08, temos que selecionar a opção "detalhar operações". Veja a seguir.

## **A: SIGEM - SISTEMA INTEGRADO DE GERENCIAMENTO EMPRESARIAL**

<span id="page-46-0"></span>![](_page_46_Picture_32.jpeg)

 $\square$  $\square$ 

## **EN SIGEM - SISTEMA INTEGRADO DE GERENCIAMENTO EMPRESARIAL**

<span id="page-47-0"></span>![](_page_47_Picture_62.jpeg)

 $\Box$ o $\boxtimes$ 

## **A: SIGEM - SISTEMA INTEGRADO DE GERENCIAMENTO EMPRESARIAL**

<span id="page-48-0"></span>![](_page_48_Picture_27.jpeg)

 $\square$ o $x$ 

## SIGEM - SISTEMA INTEGRADO DE GERENCIAMENTO EMPRESARIAL

<span id="page-49-0"></span>![](_page_49_Picture_34.jpeg)

 $\square$ ex

<span id="page-50-0"></span>![](_page_50_Picture_22.jpeg)

 $\Box$ 

![](_page_51_Picture_19.jpeg)

 $\overline{\mathbf{A}}$ 

<span id="page-51-0"></span>Page 1 of 1

<span id="page-52-0"></span>![](_page_52_Picture_16.jpeg)

#### **EXECUTE SIGEM - SISTEMA INTEGRADO DE GERENCIAMENTO EMPRESARIAL**

<span id="page-53-0"></span>![](_page_53_Figure_1.jpeg)

![](_page_54_Picture_0.jpeg)

## <span id="page-54-0"></span>**Data Link – Desenvolvimento e Comércio de Software Fone/Fax: 47 3028 6690 (vendas) – Joinville, SC [www.datalink.inf.br](http://www.datalink.inf.br/) [datalink@terra.com.br](mailto:datalink@terra.com.br)**